## **Konfiguration von QGIS 3.28**

## **Nationalpark Hunsrück-Hochwald**

## **Rainer Maria Kreten, August 2023**

Um mit QGIS produktiv zu arbeiten sind zunächst einige Grundeinstellungen vorzunehmen.

Der Übersicht halber blenden wir nicht benötigte Bedienelemente aus. Mit wachsenden Ansprüchen können die Icons genauso einfach wieder hinzugefügt werden.

Beginnen wir mit *Ansicht* > *Bedienfelder* und lassen hier nur die **Layer** aktiv. Auf Geräten für den Geländeeinsatz kommt noch **GPS-Information** hinzu. Wer Auswertungen machen möchte, für den ist auch das Bedienfeld **Statistik** von Interesse. Um besonders auf kleinen Bildschirmen Platz zu sparen, zieht man die Felder übereinander. Färben sie sich himmelblau, kann man die Maustaste loslassen. Die Bedienfelder liegen nun wie Karteikarten in Tabs (ähnlich beim Browser) umgeschaltet werden.

Bei der *Ansicht > Werkzeugkästen* können wir flexibel bleiben. Wichtig ist zu wissen, dass vermisste Bedienelemente hier aktiviert werden können. Zwischen den inhaltlichen Gruppen werden gepunktete, vertikale Linien ("Strickleiter") angezeigt. An diesen Linien können die Gruppen mit der Maus angefasst und an andere Stellen gezogen werden. Dadurch ist man sehr flexibel im individuellen Anpassen der Oberfläche von QGIS. Das bringt aber den Nachteil mit sich, dass z.B. bei telefonischer Hilfestellung Ortsangaben wie "oben rechts" keinen Sinn machen.

Über den Menüpunkt *Einstellungen > Oberflächenanpassung* gibt es die Möglichkeit, nahezu jede Funktionalität des Systems auszublenden. Dadurch kann die Bedienung bei speziellen Einsatzszenarien vereinfacht werden. Auf dem Weg zum QGIS-Profi lassen wir hier alle Möglichkeiten aktiv. Und sollte man sich das System einmal irrtümlich zu sehr verbogen haben, führt die Schaltfläche *zurücksetzen* wieder zuverlässig zur gewohnten Standardoberfläche.

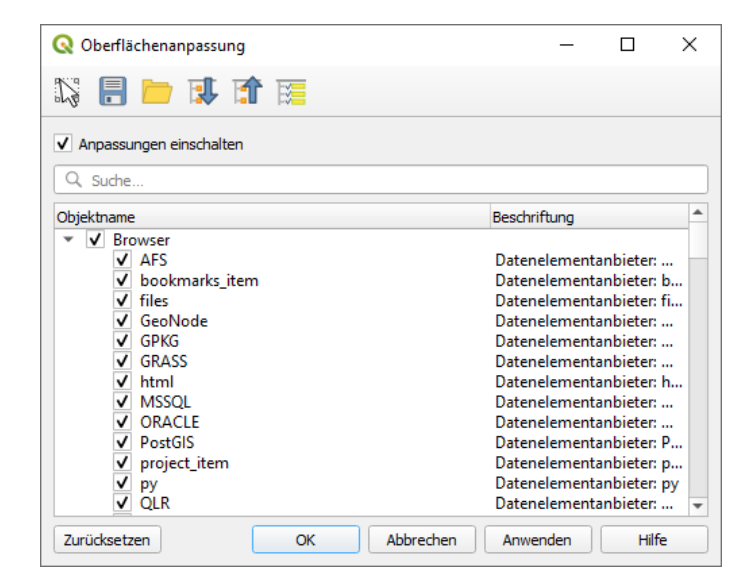

Konfigurationsanleitung, Stand 08/23, Seite 1

Unter *Einstellungen > Optionen* gibt es unzählige Parameter, die angepasst werden können. Die allermeisten können auf den Vorgabewerten stehen bleiben. Aber der Reihe nach:

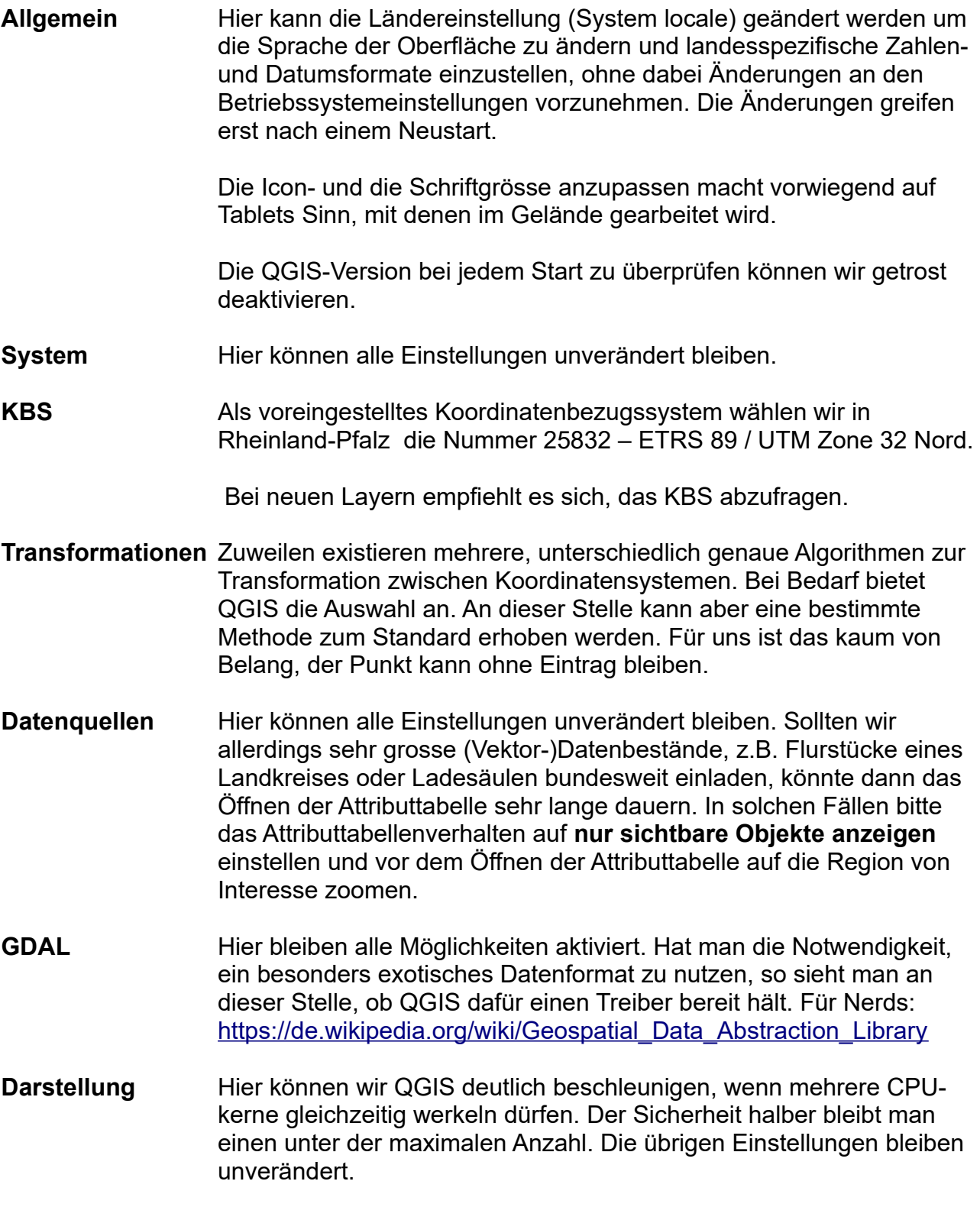

- **Karte & Legende** Hier braucht nichts geändert werden. Geschmacksache ist, ob man beim Doppelklick in die Layerübersicht zur Attributtabelle oder zu den Layereigenschaften gelangt. Langjährige Nutzer von ESRI-Produkten bevorzugen vielleicht die Auswahlfarbe himmelblau statt gelb.
- **Kartenwerkzeuge** Hier können alle Einstellungen unverändert bleiben.
- **Digitalisierung** Hier kann auch alles beim Standard bleiben. Wer primär Objekte neu attributiert, sollte hier die Stützpunktmarken auf *keine* stellen. (sonst ist die Welt voller roter Kreuze) Das Einrasten kann hier auf ein Standardverhalten voreingestellt werden, die Werte können aber fallweise beim Digitalisieren angepasst werden.
- **3D** Diese Einstellungen sind für Projekte relevant, in denen mit 3D-Koordinaten gearbeitet wird, z.B. Steinbruchbetriebe oder im Tiefbau. Die Darstellung kann so entsprechend angepasst werden.
- **Farben** Hier braucht im Normalfall nichts geändert werden. Gibt es vorgegebene Farben z.B. für die Zonen im Nationalpark oder ein CI mit speziellen Firmenfarben, so können diese hier definiert und abgelegt werden.
- **Schriftarten** Hier kann man QGIS erlauben, fehlende und frei lizensierte Schriftarten aus dem Netz zu laden.
- **Layouts** Im Normalfall sind hier keine Änderungen erforderlich. Gibt es vom CI her Vorgaben für die Schriftart, so kann der (auf dem PC installierte) Font hier als Standard hinterlegt werden. Exotische Schönschriften unterstützen nicht immer den vollen UTF-8 Zeichensatz, was bei ausländischen Ortsnamen fatal sein kann.
- **Variablen** Hier gibt es einige vordefinierte Variablen, wie z.B. den vollen Anmeldenamen. Normalerweise braucht hier nichts geändert werden.
- **Authentifizierung** Keine Änderungen erforderlich. Hier werden die Zertifikate gespeichert, mit denen online-Dienste i.d.R. abgesichert sind.
- **Netzwerk** Arbeiten wir zu Hause am Internetanschluss von Fritzbox & Co ist hier keine Änderung erforderlich. Anders sieht es bei den Netzwerken in Firmen und Ämtern aus. Hier überwacht, filtert und protokolliert meistens ein Proxy-Server den Datenverkehr. Jeglicher Datenverkehr von und nach dem Internet muss diese Sicherheitsschleuse passieren.

Für das Netz von Landesforsten Rheinland-Pfalz gelten die abgebildeten Einstellungen für alle Mitarbeiter. Andernorts ist der Netzwerkadministrator der richtige Ansprechpartner.

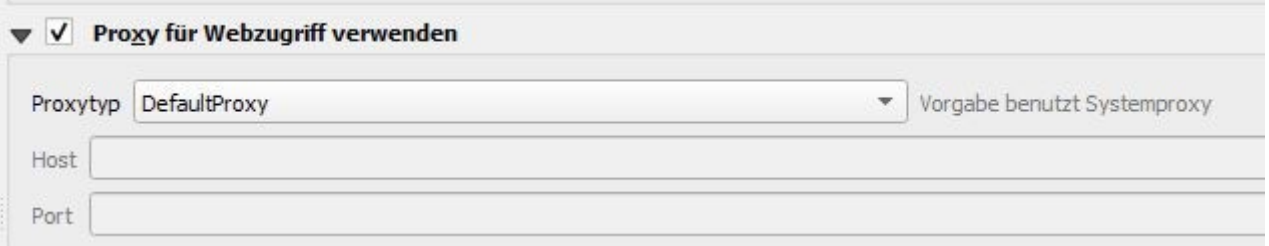

- **GPS** Hier wird das Aussehen und die Grösse des GPS-Cursors eingestellt. In früheren Versionen befand sich diese Funktion im Bedienfeld GPS-Information **GPSBabel** Dies ist ein ebenso betagtes wie leistungsfähiges Tool um Daten mit
- GPS-Geräten über eine serielle Verbindung (V.24) auszutauschen. Einträge sind hier nur erforderlich, wenn entsprechende Gerätschaften im Einsatz sind.
- **Suche** Keine Änderungen erforderlich
- **Erweitert** Bloss Hände weg!
- **Beschleunigung** Da auch Hände weg!
- **IDE** In der integrierten Entwicklungsumgebung (IDE) können Profis Programme schreiben um Abläufe zu automatisieren. QGIS färbt bestimmte Ausdrücke und Schlüsselwörter entsprechend ihrer Bedeutung unterschiedlich ein. So wird der Code übersichtlicher. Für Ottilie Normalverbraucherin ist das ohne Bedeutung.
- **Python-Console** Auch hier laufen beim Programmieren Automatismen, die für einen zumindest formal fehlerfreien Code sorgen. Und auch Otto N. Braucht hier nichts zu ändern.
- **Verarbeitung** Auch hier sollte alles auf Standardwerten stehen bleiben.

Der Menüpunkt *Erweiterungen > Erweiterungen verwalten und installieren* eröffnet ein Füllhorn an Funktionen, die meistens von der Community für mitunter sehr spezielle Aufgaben bereit gestelllt werden. Ähnlich wie bei Smartphone-Apps werden die meisten dieser Erweiterungen über das Internet installiert. Klären Sie am Besten im Team, was aus diesem "Store" benötigt wird.

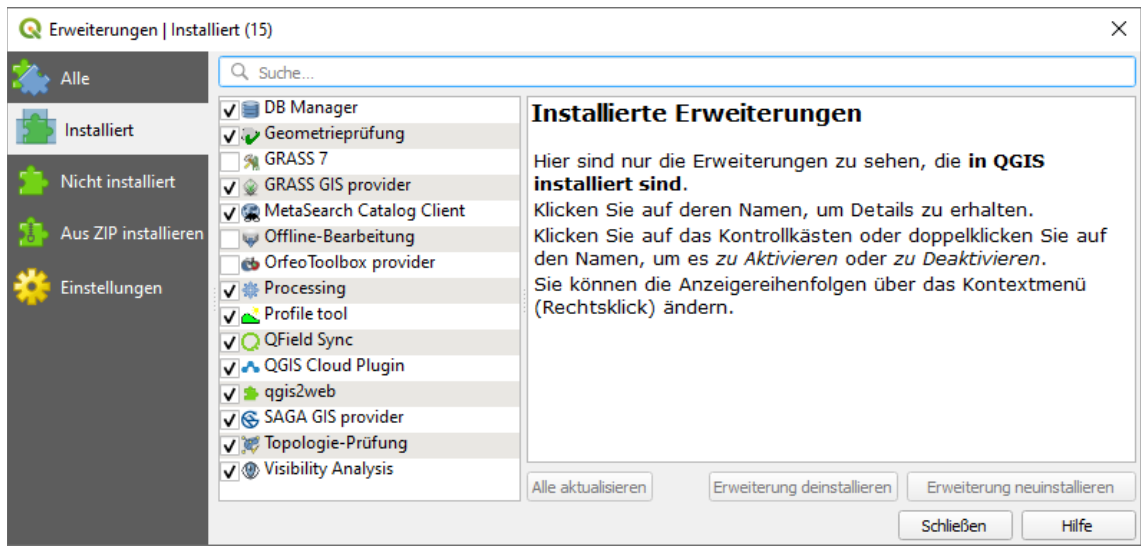

Ob die jeweiligen Erweiterungen beim Start geladen werden oder nicht, kann man durch Anhaken bestimmen. Speziell das Deaktivieren der Kern-Erweiterung *Processing* spart deutlich Zeit beim Start von QGIS, was sich besonders beim Geländeeinsatz mit nicht mehr ganz aktueller Hardware bemerkbar macht.

Alle Einstellungen werden benutzerbezogen gespeichert, d.h. auch auf demselben Gerät haben verschiedene Benutzer unterschiedliche Einstellmöglichkeiten.

Zu Guter Letzt: Bei einem Versionswechsel bleiben die Einstellungen erhalten.

## **Die GDAL-Tools**

Einbinden von QGIS-Komponenten in eigene Software.

QGIS nutzt intern unzählige Hilfsprogramme, wovon man als Nutzer nichts merkt, da eine einheitliche grafische Benutzeroberfläche darüber liegt. Diese sehr leistungsfähigen Bausteine, die [GDAL-Tools](https://de.wikipedia.org/wiki/Geospatial_Data_Abstraction_Library) können von Programmierern auch aus anderen Programmen heraus angesprochen und genutzt werden. Das funktioniert aber nur, wenn das Betriebssystem weis, in welchem Pfad sie abgelegt sind. (In der aktuellen Installation des Nationalparkamtes ist das **C:\Program Files\QGIS\bin** )

Sollten Sie in einem solchen Fall eine Fehlermeldung bekommen, so fügen Sie den Suchpfad der Systemvariable PATH hinzu oder bitten Sie Ihre IT-Betreuer das für Sie zu tun.

\*\*\*\*\*